# **Managing a SCORM activity**

After revealing a SCORM activity in your course, the students can attempt these activities. It is good to guide the students through some of the types of interaction they may encounter in SCORM activities. After the students have completed interacting on these activities, instructors should know where to view the students' results/grades.

Also, students should have the free QuickTime Player installed on their computer to effectively complete any SCORM activities with listening tasks. This will ensure the audio player is embedded on the web pages, and students will not have to toggle back and forth between the audio and the SCORM exercise.

#### **Exemplar**

There are four SCORM activities in the Stage 2/3 Exemplar Course. They are called Canadian Employers: What Do They Expect?, Veterinary Clinic Interview, Be Positive, and Why Not?

# **Types of SCORM activities**

1. Click on a SCORM link

David Suzuki

- Each SCORM activity can be unique in its composition of activities
- The first screen provides the students with a choice of where to start
- Encourage the students to start from the first item on the list as indicated below

## **David Suzuki**

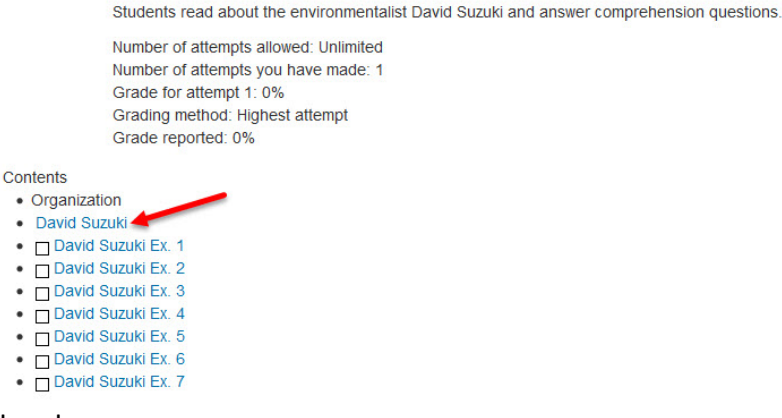

• The above screen appears.

• Discussion questions are provided in the LINC 2-4 SCORM activities, as is a web link for more information.

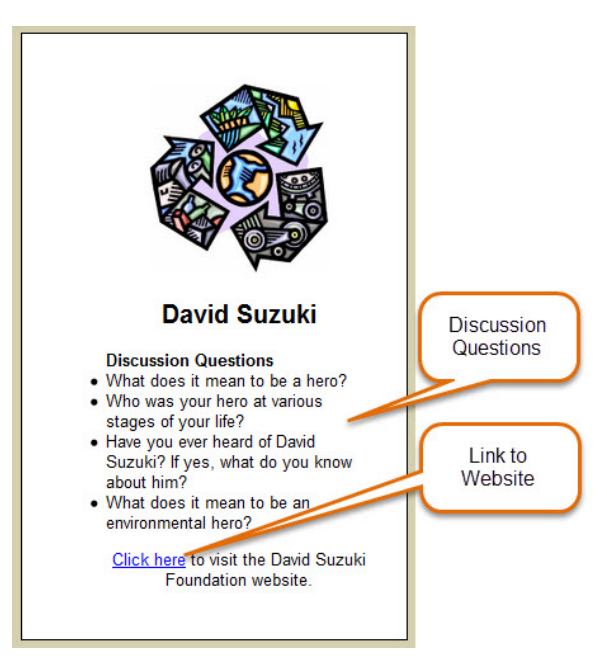

• The Organization block is on the left side and the navigation bar can be found below the activity. These tools can be used to move around the SCORM activity.

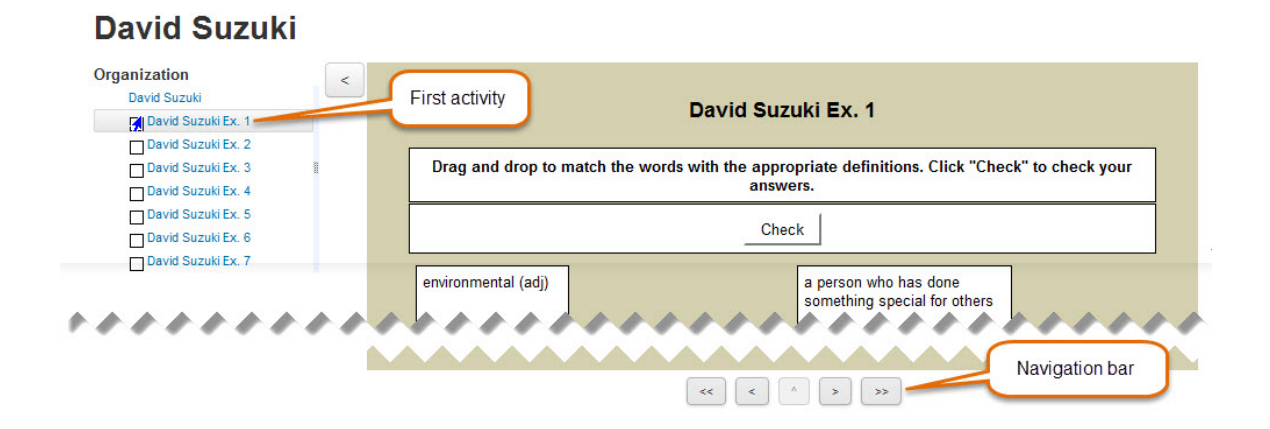

• If screen size is an issue, it is suggested that students minimize the TOC bar with the  $\le$  icon, and use the Navigation bar to move through the activity

#### **Activity types**

• A Quiz with different question types: true false, multiple choice, one short answer, multi-selection, and a hybrid question. The quiz has a reading, image,

#### Managing a SCORM activity **Learn Tateach org**

animation, or video prompt. In most cases, it will be a reading.

- Gap-Fill or cloze exercises have these instructions:
- Fill in all the gaps, then press "Check" to check your answers. Use the Hint button to get a free letter if an answer is giving you trouble. You can also click on the [?] button to get a clue. Note that you will lose points if you ask for hints or clues!
- Gap-Fill with Drop-Downs allows the students to answer questions or complete sentences without having to spell the words. This might be useful at the lower levels.
- Interactive Crosswords are also used in SCORM activities. Students must click on the initial square to open an entry text field and the clue.
- In a Jumbled-Sentence Exercise, students must drag and drop words in sequence to create a sentence. Hints are available, but these cost students in the final grade.
- Jumbled-Word Exercise is similar to the Jumbled sentence activity, except that individual letters are dragged into order.
- An Ordering Exercise involves the students ordering a sequence of items contained in a drop down list.
- Matching Exercises involve dragging and dropping items from one side to the other. Depending on the author of an activity, items can be dragged from the left or the right. Make sure that the students are aware of this before they attempt one of these.
- Listening activities are an important part of the courseware. Ensure that the students understand how to use the player. It is extremely important that you try a listening activity in your lab before the students do, to ensure that the plug in functions for MP3 files. (The QuickTime plug-in ensures the best student experience.)

# **Viewing Student SCORM Scores**

**Gradebook Method**: To view the results of a SCORM activity for your class, you can view them in the course gradebook. For detailed instructions on using the gradebook, please refer to Gradebook Basics in the Stage 2 Course Management section. This is not the most efficient method, as it requires navigating there are many columns of SCORM and other activities in the gradebook.

**SCORM Report Method**: A more efficient method of viewing the results of a particular SCORM activity is to use the SCORM report. This allows teachers to view a page with the scores only for that particular activity, which includes the final score, how many attempts each student had on the SCORM activity, as well as when they did the item and how long they worked on it. More complex reports are also available.

- 1. Navigate to a SCORM activity from the course home page. The Content structure page appears. It displays information about this SCORM.
- 2. Click the Reports tab near the top of the SCORM Content structure page.

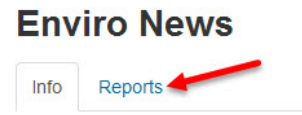

The Basic report page appears. You can use this page to download results to a spreadsheet, select and delete attempts by certain and filter the page so it displays all course participants or only those who have or have not completed the task.

### **Enviro News**

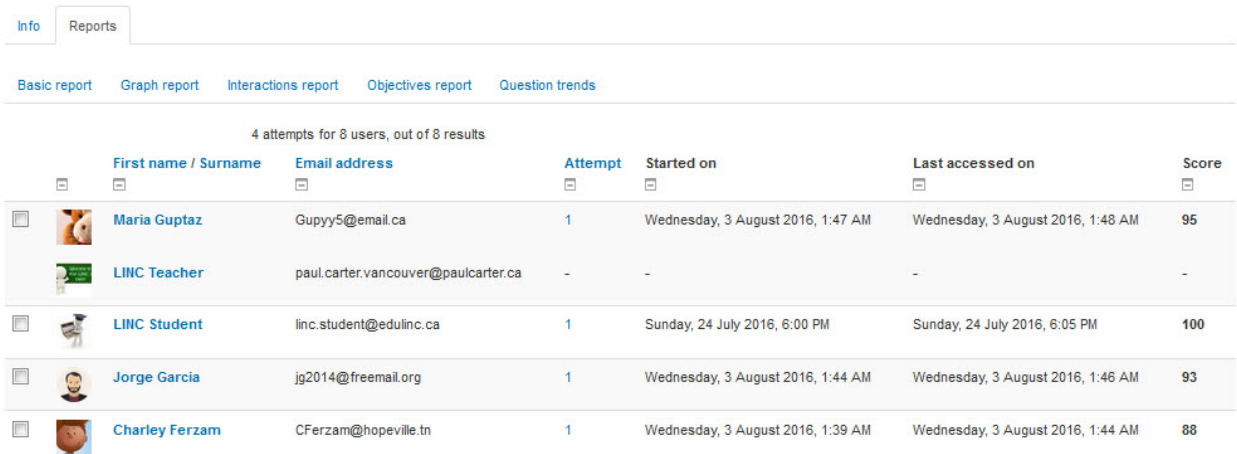

**SCORM Help links** Moodle Documents: Using SCORM <http://docs.moodle.org/31/en/Using\_SCORM> Moodle Documents: SCORM FAQ <http://docs.moodle.org/31/en/SCORM\_FAQ>